# **Handleiding**  Mijn IZZ Zorgverzekering

# Regel het eenvoudig zelf

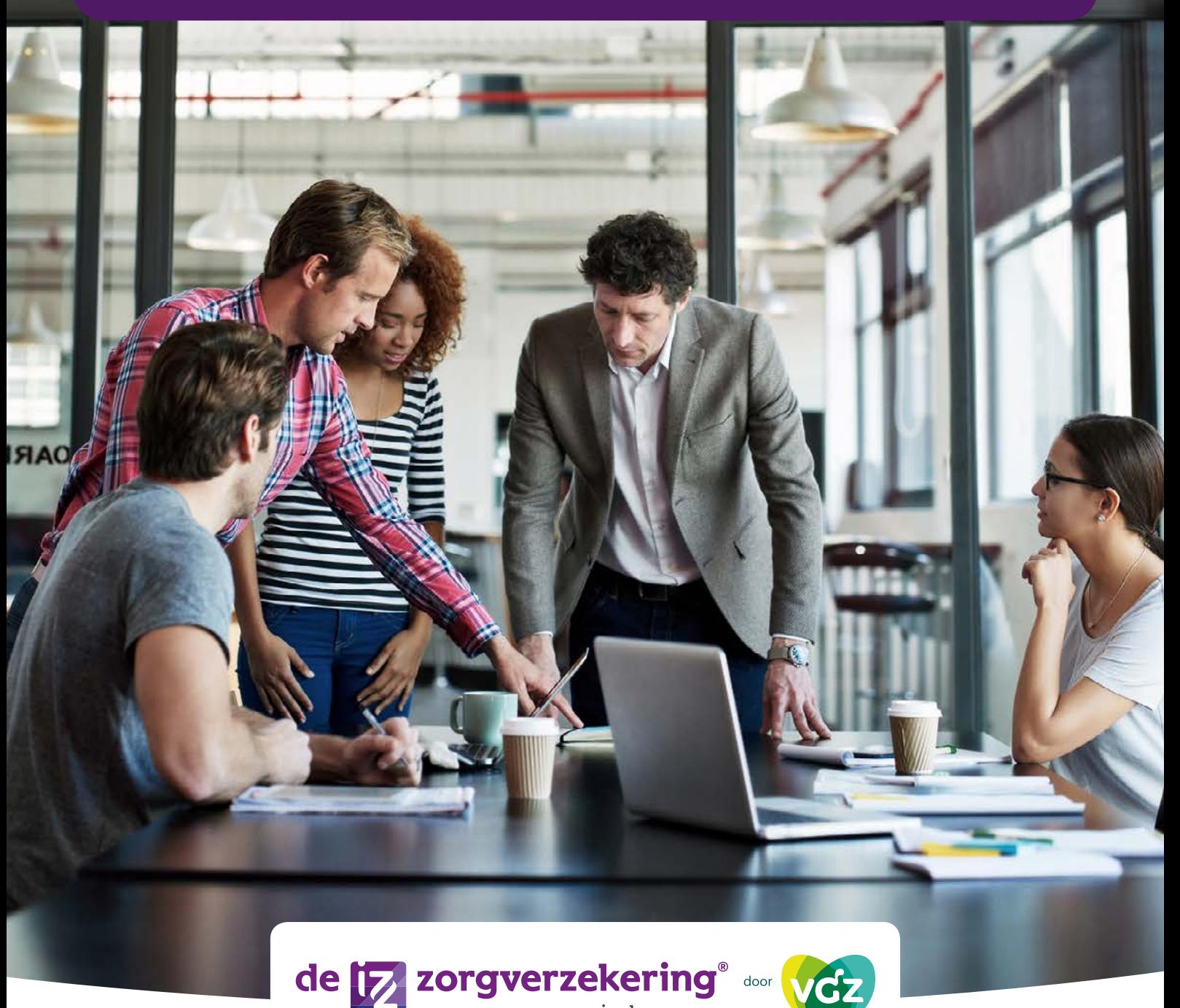

.<br>van mensen in de zorg.

# **Inhoudsopgave**

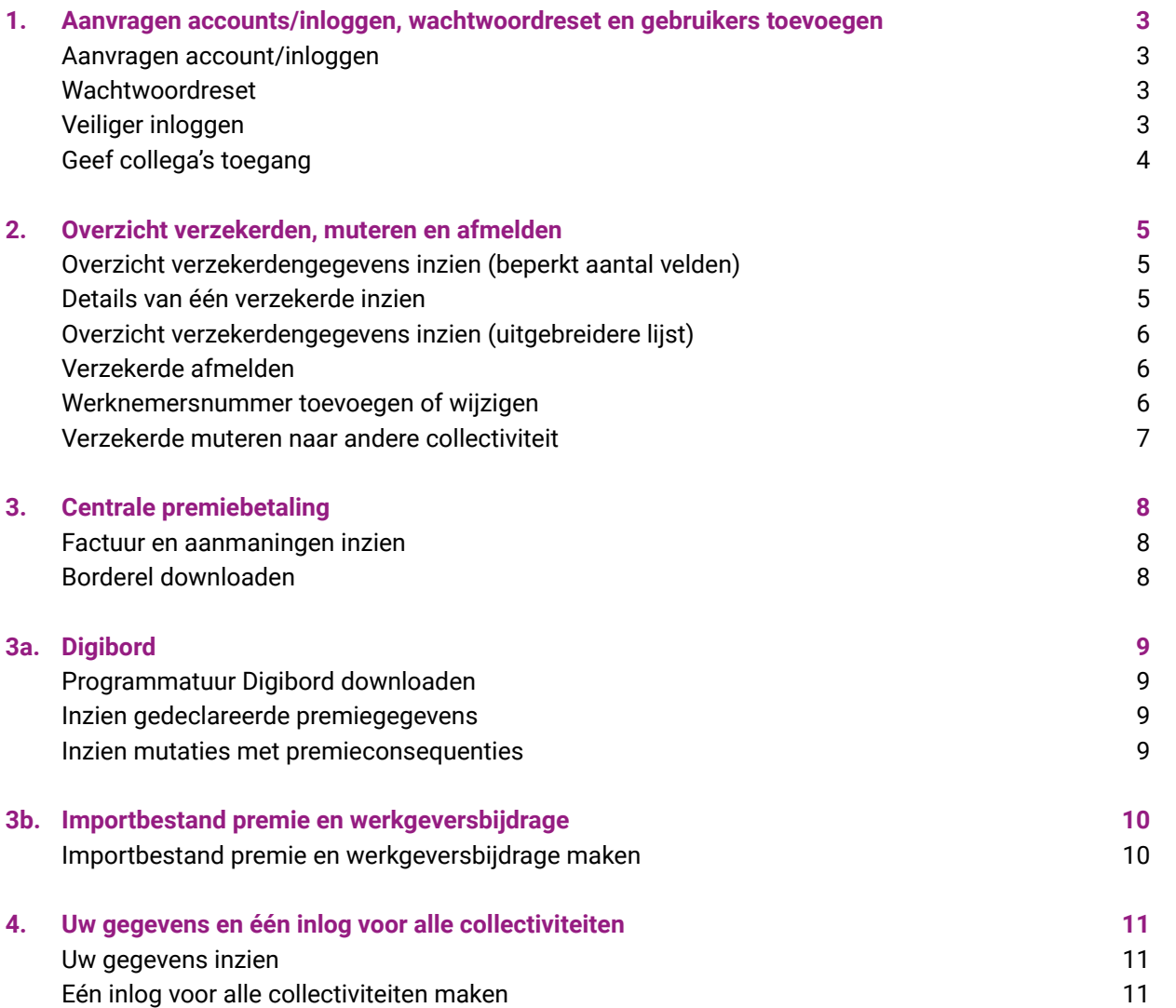

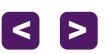

### <span id="page-2-0"></span>**1. Aanvragen accounts/inloggen, wachtwoordreset en gebruikers toevoegen**

### **Aanvragen account/inloggen**

Om u een activatielink te kunnen sturen hebben wij het e-mailadres van de hoofdgebruiker nodig. Deze hoofdgebruiker kan collega's toegang geven. Let op: in verband met privacywetgeving moet het e-mailadres aan de volgende eisen voldoen:

- Het e-mailadres is van uw organisatie (dus geen Gmail of outlook).
- Persoonlijk e-mailadres (dus geen e-mailadres van de afdeling of een algemeen e-mailadres)

#### Uw verzoek kunt u doorgeven aan

#### [accountbeheer@izzdoorvgz.nl](mailto:accountbeheer@izzdoorvgz.nl)

Als u vervolgens inlogt, is uw e-mailadres uw gebruikersnaam. Het wachtwoord kunt u zelf aanmaken.

De Mijn omgeving werkt goed als u inlogt met Google Chrome of Firefox.

#### **Wachtwoordreset**

Bent u het wachtwoord vergeten dan kunt u uw wachtwoord op het inlogscherm zelf resetten. Lukt dit niet. Gooi dan de cookies weg en probeer het opnieuw.

#### **Veiliger inloggen**

Heeft u een smartphone of telefoon, dan kunt u nu nog veiliger inloggen. Dit kan op twee manieren.

#### **1.Via een authenticator app (smartphone):**

Kies voor "code ontvangen via een app".

U installeert een authenticatie app op uw smartphone. Bijvoorbeeld de Google authenticator app of Microsoft authenticator app.

Registreer daarna uw smartphone. Klik op **Instelllingen**. Deze knop vindt u rechts bovenaan. Kies daarna **Registreer uw apparaat**. Vul de gegevens en scan de QR code.

Na inloggen geeft de authenticatie app een code. Deze code voert u in, nadat u uw gebruikersnaam en wachtwoord hebt ingevoerd.

Bent u de smartphone kwijt, mail ons, zodat wij de tweestapsverificatie kunnen resetten.

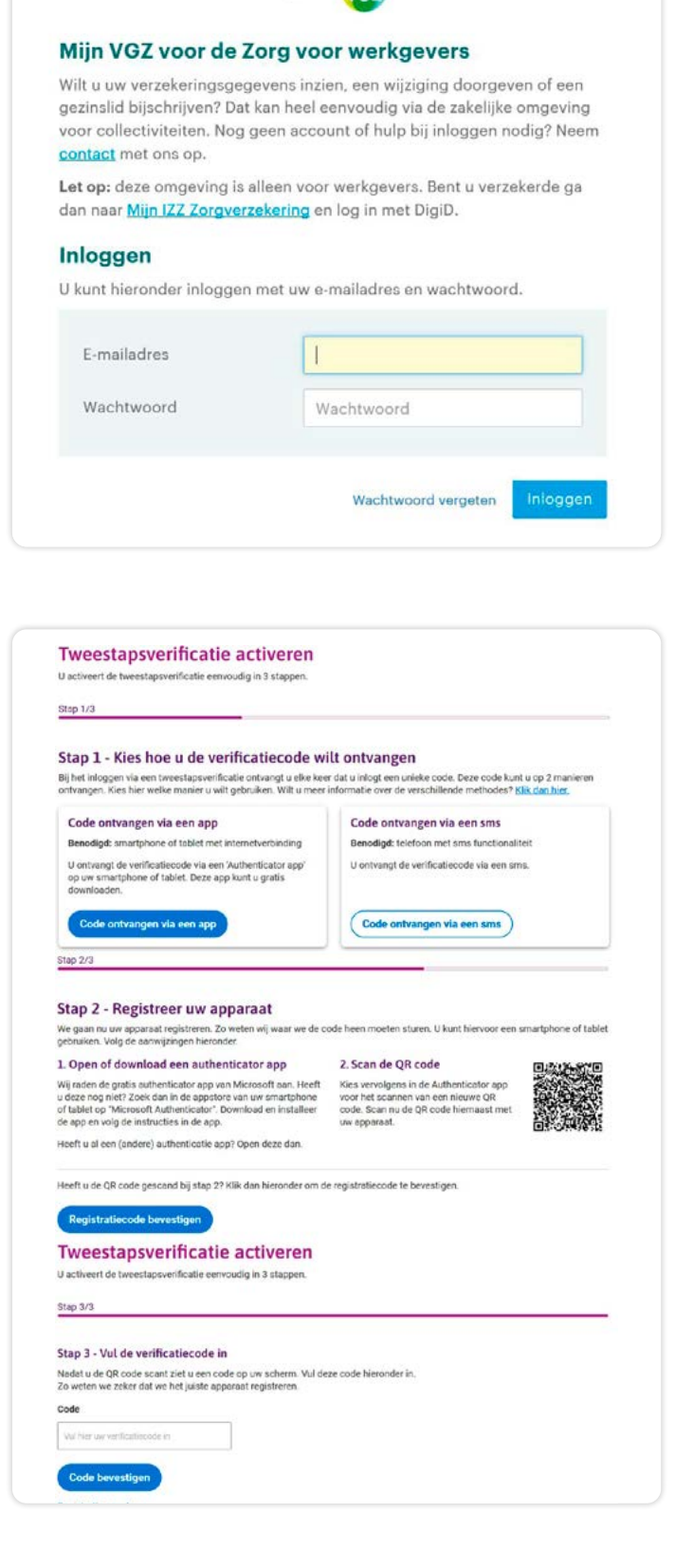

de E zorgverzekering

 $t$ erug naar inhoudsopgave

<span id="page-3-0"></span>Heeft u een nieuwe smartphone? Dan kunt u onder **instellingen** de gegevens van de tweestapsverificatie aanpassen.

#### **2.Via sms (smartphone of telefoon):**

Kies voor "code ontvangen via sms".

Bevestig uw telefoonnummer. Vul het nummer van uw mobiele telefoon in. Op dit apparaat ontvangt u voortaan de verificatiecodes om in te loggen. Klik als u uw telefoonnummer heeft ingevuld op 'Bevestig telefoonnummer'.

U ontvangt nu een sms met een verificatiecode op het opgegeven nummer. Vul deze in in het veld.

Bent u de telefoon kwijt, mail ons, zodat wij de tweestapsverificatie kunnen resetten.

Heeft u een nieuwe telefoon? Dan kunt u onder **instellingen** de gegevens van de tweestapsverificatie aanpassen.

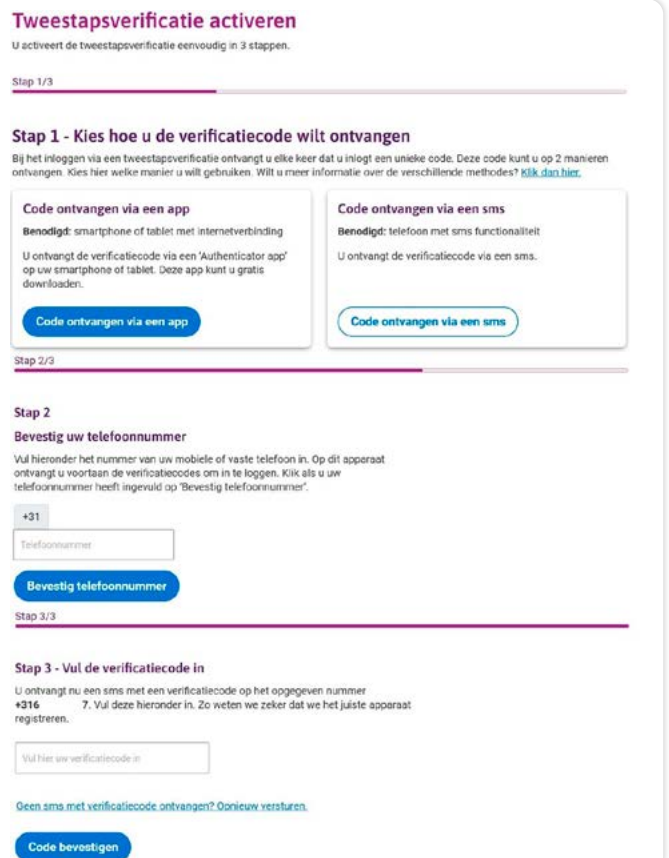

### **Geef collega's toegang**

Alleen de hoofdgebruiker kan collega's toegang geven.

Wilt u binnen uw collectiviteit collega's toegang geven tot de mijn omgeving? Dan kunt u klikken op **Instellingen**. Deze knop vindt u rechts bovenaan.

Indien u een gebruiker heeft toegevoegd, ontvangt hij of zij een e-mail met activatiecode.

Het overzicht van alle gebruikers staat onderaan op deze pagina.

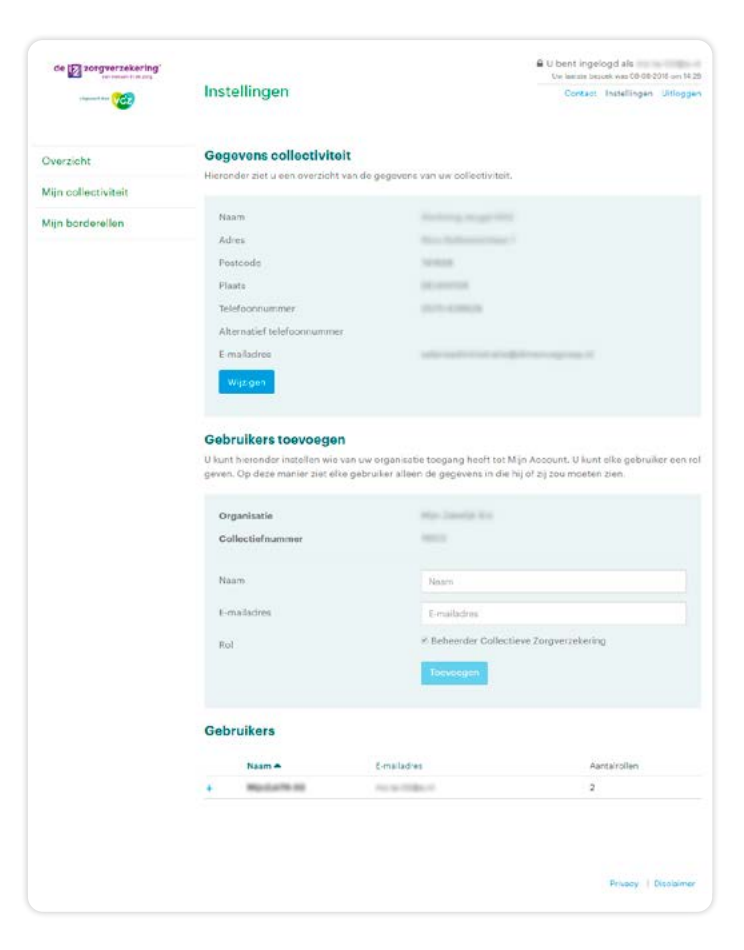

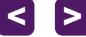

## <span id="page-4-0"></span>**2. Overzicht verzekerden, muteren en afmelden**

de

 $\mathbf{v}$  $\overline{u}$ 

 $\overline{v}$ 

### **Overzicht verzekerdengegevens inzien (beperkt aantal velden)**

Wilt u een overzicht van de **verzekerden** van uw collectiviteit. Klik op **Mijn collectiviteit - zoeken verzekerden.** 

Met de knop **Zoek met** kunt u de gegevens van één verzekerde raadplegen of een totaaloverzicht opvragen.

In het totaaloverzicht kunt u filteren. U klikt hiervoor op de 'pijltjes' in de kolom. Dit is handig als u een verzekerde wilt zoeken. Of wilt weten welke verzekerden met een bepaalde datum zijn in- of uitgeschreven.

Wanneer u klikt op '**Download**' krijgt u een totaalbestand in Excel.

Wilt u een uitgebreidere lijst, dan staat deze lijst in Postvak IN.

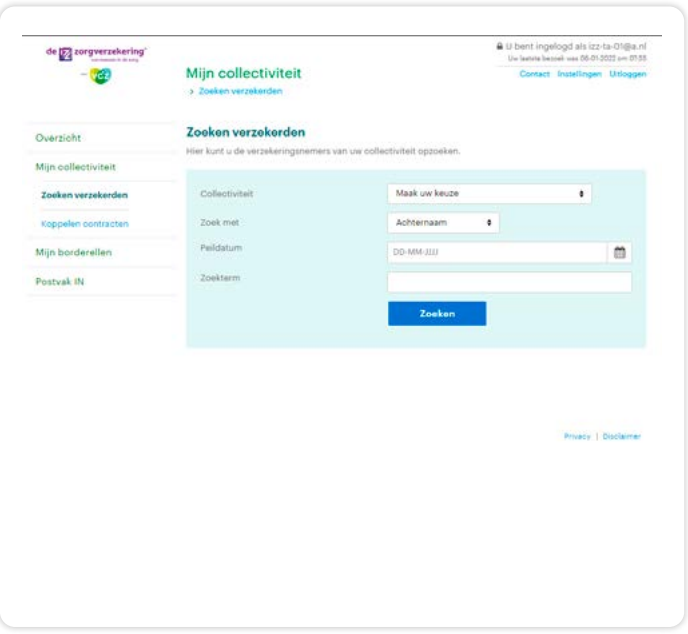

#### **Details van één verzekerde inzien**

Wilt u van één verzekerde de detailgegevens inzien, klik dan op **Mijn collectiviteit - zoeken verzekerden - wijzigen polis**.

Verzekerdengegevens inzien is alleen mogelijk als u de premie via het salaris van uw medewerkers inhoudt.

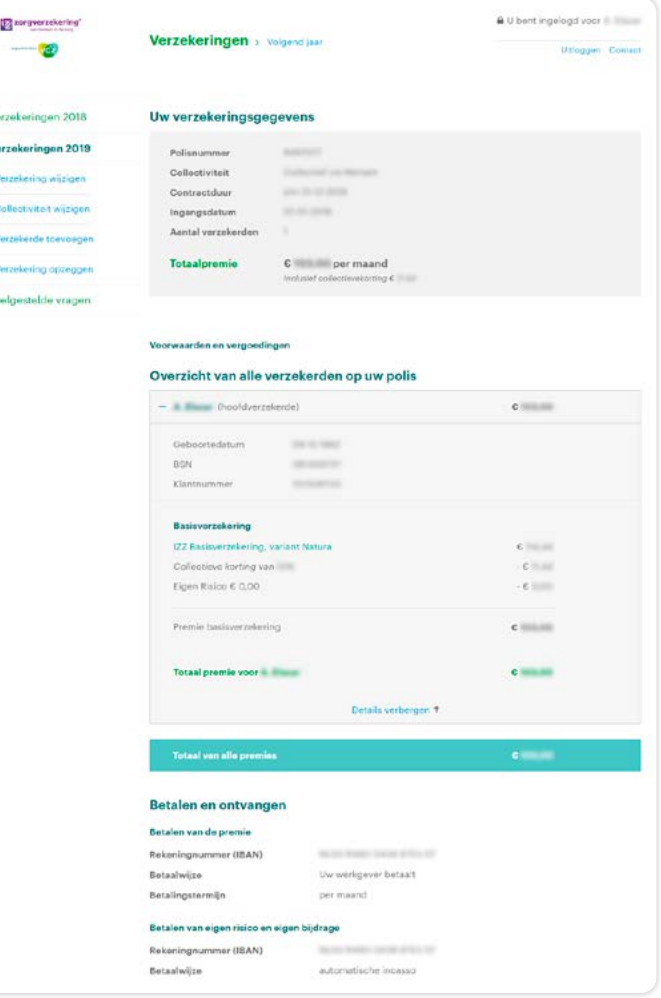

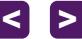

### <span id="page-5-0"></span>**Overzicht verzekerdengegevens inzien (uitgebreidere lijst)**

Wilt u een lijst van alle verzekerden, die vindt u in **Postvak IN.**

U kunt hiermee controleren welke verzekerden tot uw collectiviteit horen. Indien u een vergoeding of tegemoetkoming geeft, dan kunt u deze lijst hier ook voor gebruiken.

#### $\hat{\mathbf{a}}$ U bent ingelogd als de 12 zorgverzekering Postvak IN **VEE** Postvak IN Overzicht Mijn collectiv Miin bordar Postvak IN

#### **Verzekerde afmelden**

U wilt verzekerde (en gezinsleden) afmelden. U kiest voor **Mijn collectiviteit - zoeken verzekerden - afmelden**.

**Let op**: de einddatum is een tot en met datum. Voorbeeld: Gaat uw werknemer per 1 mei uit dienst, vul dan als einddatum 30 april in.

**Let op**: Is een medewerker op het moment dat hij uit dienst gaat 58 jaar of ouder? Kies dan **einde dienstverband i.v.m. pensioen**. Deze medewerker houdt dan recht op collectiviteitskorting.

Mutaties met een datum in het verleden zijn binnen enkele minuten te zien. Verzekerden blijven via de IZZ zorgverzekering verzekerd, maar niet meer binnen uw collectiviteit.

#### **Werknemersnummer toevoegen of wijzigen**

U wilt een werknemersnummer toevoegen of wijzigen. Klik op **Mijn collectiviteit - zoeken verzekerden - werknemersnummer wijzigen**.

**Let op:** gebruik bij de verandering van het werknemersnummer altijd de datum van vandaag.

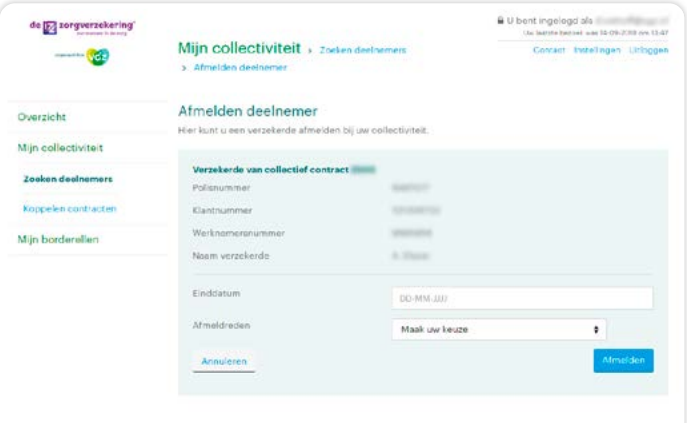

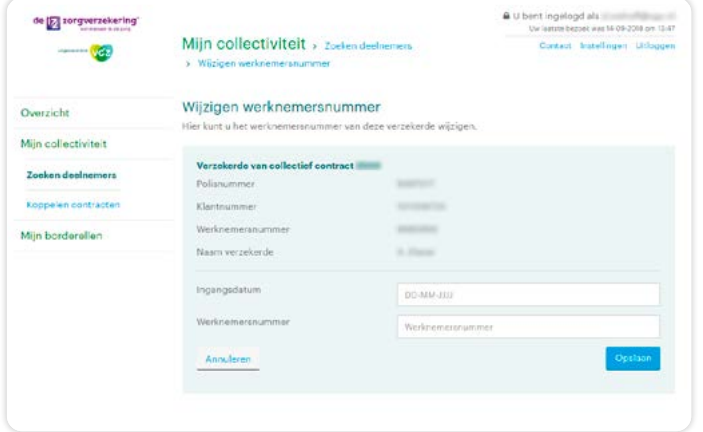

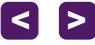

### <span id="page-6-0"></span>**Verzekerde muteren naar andere collectiviteit**

Wilt u een verzekerde muteren naar een andere collectiviteit. Klik dan op **Mijn collectiviteit - zoeken verzekerden - wijzigen polis**.

Daarna komt u op een scherm waarin u in de linkerkolom de **collectiviteit kunt wijzigen**. Hier kunt u het collectiviteitsnummer wijzigen.

Collectiviteitsnummer wijzigen is alleen mogelijk als u de premie via het salaris van uw medewerkers inhoudt.

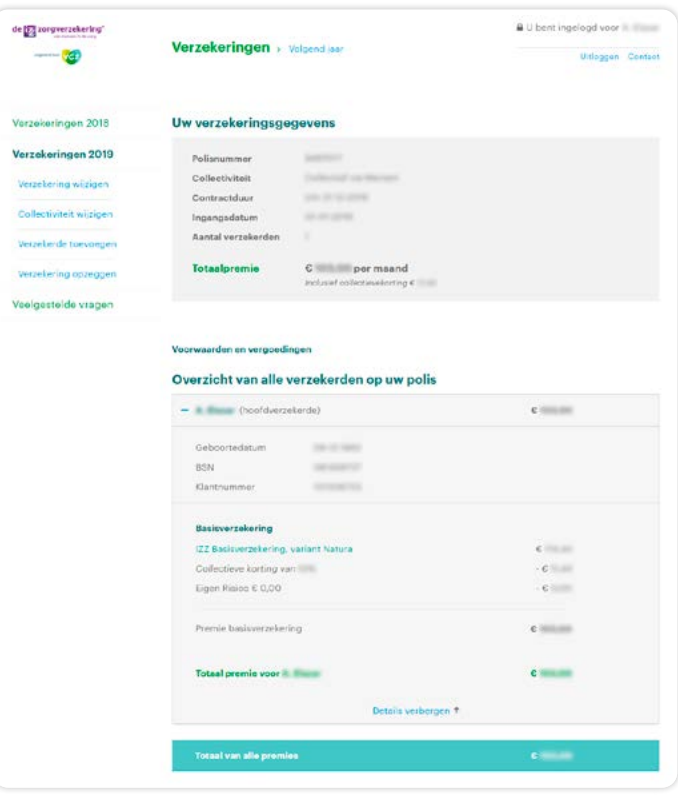

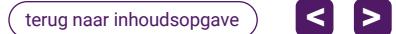

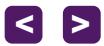

# <span id="page-7-0"></span>**3. Centrale premiebetaling**

### **Factuur en aanmaningen inzien**

De factuur voor de premie van uw verzekerden krijgt u met de post. Maar deze vindt u ook in **Postvak In**.

Mocht u de premie niet tijdig betalen, dan vindt u de herinneringen ook hier.

Facturen raadplegen is alleen mogelijk als u de premie via acceptgiro betaalt en via het salaris van uw medewerkers inhoudt.

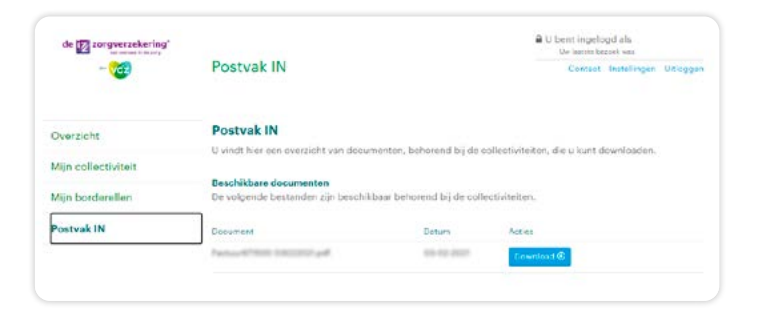

#### **Borderel downloaden**

U kiest in de werkbalk **Mijn borderellen**. Kies onder **Download dit document** de maand die u wilt raadplegen.

Om de opgeslagen gegevens te raadplegen gaat u naar Digibord (zie pagina 9). Of u kunt een bestand maken dat u in uw salarissysteem kunt importeren (zie pagina 10).

Borderel downloaden is alleen mogelijk als u de premie via het salaris van medewerkers inhoudt.

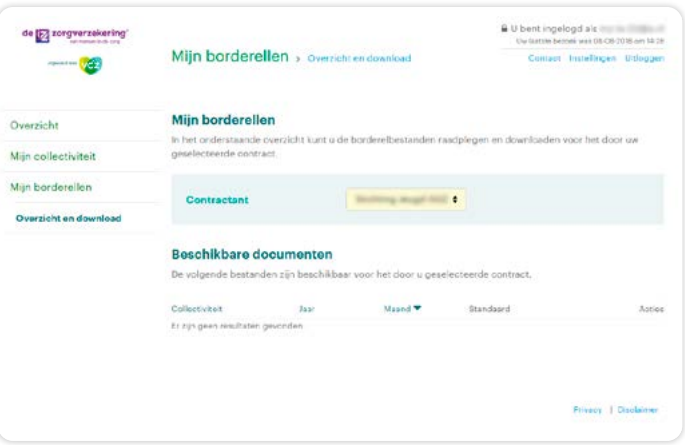

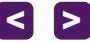

# <span id="page-8-0"></span>**3a. Digibord**

Digibord helpt u bij de controle van het borderel met de gegevens in uw salarissysteem.

- Er zijn verschillende mogelijkheden in Digibord:
- gegevens exporteren naar Excel
- compleet overzicht van al uw verzekerden
- mutaties met premieconsequenties in beeld ten opzichte van vorige maand

### **Programmatuur Digibord downloaden**

Bent u nog niet in het bezit van Digibord, [hier](https://www.vgzvoordezorg.nl/-/media/Project/Websites/VGZ-voor-de-Zorg/VGZ-voor-de-Zorg-website/site-documenten/werkgever/SetupBorderel.zip) kunt u het programma downloaden. Kunt u dit niet openen? Installeer dan eerst het programma Winzip op uw computer

### **Inzien gedeclareerde premiegegevens**

In Digibord kunt u een compleet overzicht maken van alle verzekerden, inclusief de premie.

Om een geïmporteerd borderelbestand te openen, gaat u naar **Bestand - Openen**.

Het bestand is ook te exporteren naar Excel. Kies de kolommen die u wil exporteren. Via **Borderel - Exporteren**.

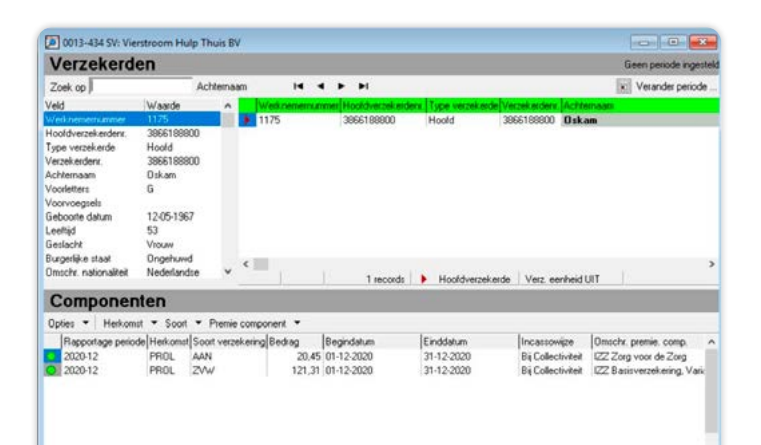

#### **Inzien mutaties met premieconsequenties**

Via Digibord kunt u een overzicht krijgen van de verwerkte mutaties die gevolgen hebben voor de premie. Twee overzichten:

- correctieverschillen (alle correcties berekend tot de prolongatiemaand)
- prolongatieverschillen (alle correcties tussen de door u gekozen maanden).

#### Kies :

- **Borderel Printen Correctiepremies en**
- **Borderel Printen Prolongatieverschillen berekenen**

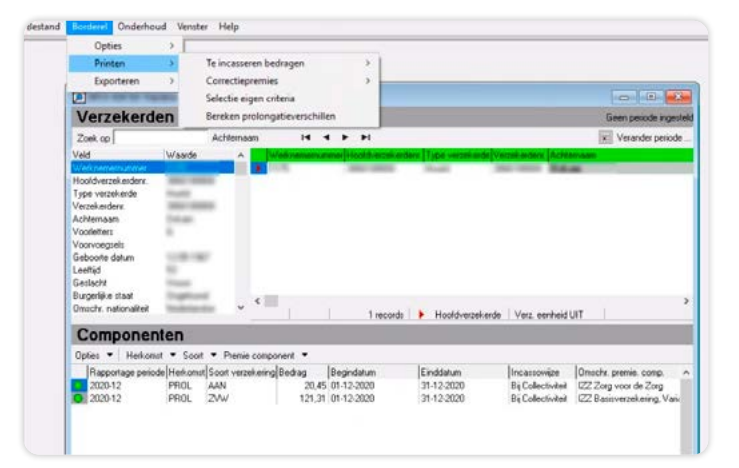

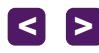

## <span id="page-9-0"></span>**3b. Importbestand premie en werkgeversbijdrage**

### **Importbestand premie en werkgeversbijdrage maken**

Als u werkt met een importbestand dan heeft u Digibord niet meer nodig. Belangrijk is dat alle werknemersnummers zijn gevuld, zodat uw salarissysteem ze herkent. Meer informatie vindt u in de speciale handleiding "Inleesbestand voor de IZZzorgverzekering van VGZ" of neem contact op met ons (088 – 131 63 24).

Maandelijks slaat u de borderel op als een dat.bestand. De borderel vindt u op **Mijn borderel – overzicht en download**. Daarna zet u de borderel om in een bestand dat u kunt importeren in uw salarissysteem. Klik hiervoor op **Mijn Borderel- omzetten salarisborderel** .

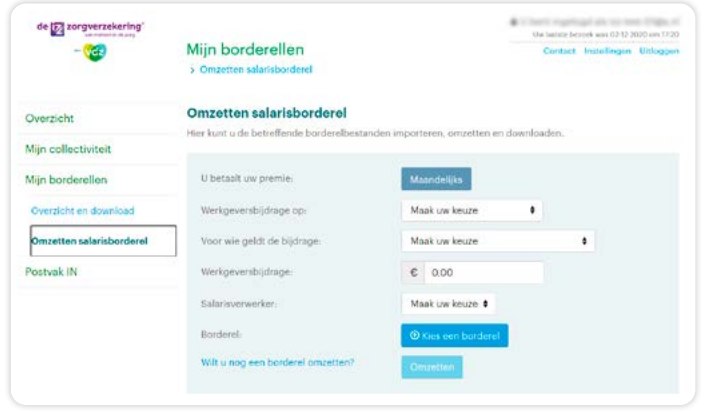

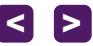

### <span id="page-10-0"></span>**4. Uw gegevens en één inlog voor alle collectiviteiten**

#### **Uw gegevens inzien**

Klikt u op **Instellingen** dan ziet u uw gegevens van uw collectiviteit. Als u inzicht wilt in details van uw contract, klik dan op **Mijn collectiviteit - contractdetails**.

Wilt u een wijziging doorgeven, neem dan contact op met VGZ. [accountbeheer@izzdoorvgz.nl](mailto:accountbeheer@izzdoorvgz.nl) of telefoonnummer 088–131 35 60.

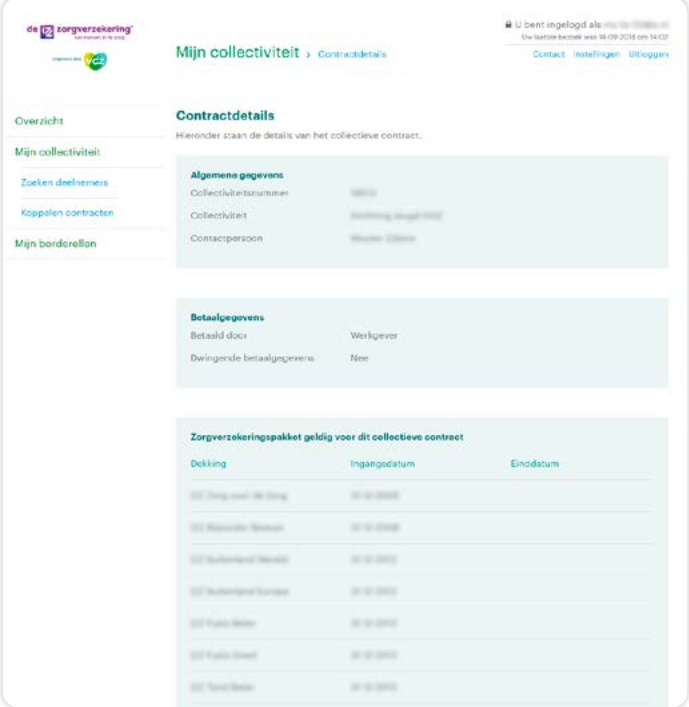

#### **Eén inlog voor alle collectiviteiten maken**

Indien u meerdere collectiviteiten heeft, kunt u deze koppelen. Klik op **Mijn collectiviteit** en dan **Koppelen contracten**. U koppelt contracten door klantnummer en collectiviteitsnummer in te voeren.

Als één hoofdgebruiker contracten koppelt, zijn de gekoppelde contracten ook zichtbaar voor de andere gebruikers van deze collectiviteit.

Onderaan de pagina treft u een overzicht van alle door u gekoppelde contracten.

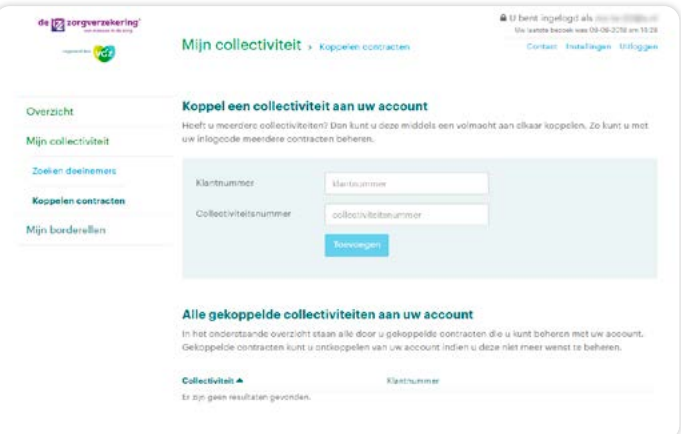

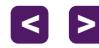

# Heeft u vragen? Mail de helpdesk **[accountbeheer@izzdoorvgz.nl](mailto:accountbeheer%40izzdoorvgz.nl?subject=)**

# Of bel **088 - 131 35 60** (van 9:00 tot 17:00 uur)

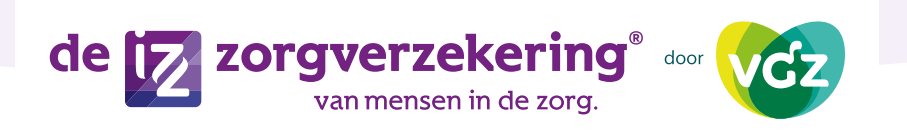

terug naar inhoudsopgave **<sup>&</sup>gt; >**